# 基于CTC的NCS4000系统ECU到ECU2在役迁移 过程

## 目录

简介 先决条件 要求 使用的组件 使用CTC 1.1. 验证并记录所有现有警报 1.2. 验证软件版本 1.3. 验证硬盘详细信息 1.4. 创建数据库备份 1.5. BITS计时 1.6. 准备ECU拆除 1.7. 删除ECU1 1.8. 过帐检查

## 简介

本文档介绍如何成功交换安装在NCS4016系统中的在用外部连接单元(ECU),并替换为ECU 2。它 还提供了删除/安装ECU的步骤。

## 先决条件

开始此程序之前,NCS4016系统必须运行6.5.26或更高版本的软件。

## 要求

Cisco 建议您了解以下主题:

- 思科传输控制器(CTC)工艺接口
- •适用于思科NCS4000系列的CLI Cisco IOS®
- 思科NCS4000系列包括(NCS4016/NCS4009)

### 使用的组件

本文档中的信息基于以下软件和硬件版本:

- 本文中详述的程序不影响流量。
- 本文假设NCS4000机箱是4016或4009机架。

本文档中的信息都是基于特定实验室环境中的设备编写的。本文档中使用的所有设备最初均采用原 始(默认)配置。如果您的网络处于活动状态,请确保您了解所有命令的潜在影响。

注意:如果您的网络处于活动状态,请确保您了解所有命令的潜在影响。

## 使用CTC

1.建立与NCS4K的连接,并验证6.5.26的最低软件版本。开始之前:

- **•** 确保您已设置符合硬件和软件要求的计算机以使用CTC。
- 确保已安装完整的映像。如果安装了mini.iso映像,则必须在NCS 4000系统上安装ncs4kmgbl.pkg。
- 完成XML代理的配置。
- 完成HTTP配置。
- 为通用多协议标签交换(GMPLS)运行snmp-server ifindex persist命令,以在重新加载时保留其 链路。

步骤1.a.从连接到NCS 4016机架的计算机启动Web浏览器,例如Windows Internet Explorer或 Mozilla Firefox Web浏览器或CTC Launcher。

第1.b步在浏览器URL字段中,输入NCS 4016 IPv4虚拟IP地址。在本例中为192.168.1.3。

第1.c步按Enter。

第1.d步如果使用Internet Explorer,则可能会显示"安全警告",询问您是否要打开Web内容。如果出 现此弹出窗口,请单击允许。

步骤1.e如果出现"Java插件安全警告"对话框,请按Run按钮,并在请求时安装公钥安全证书。

第1.f步将显示CTC启动器窗口,如下所示。CTC是下载到笔记本电脑的Java小程序。要确保CTC版 本不过期,请单击Settings...,然后在"CTC启动程序设置"窗口中单击Delete Cache选项和OK按钮  $\circ$ 

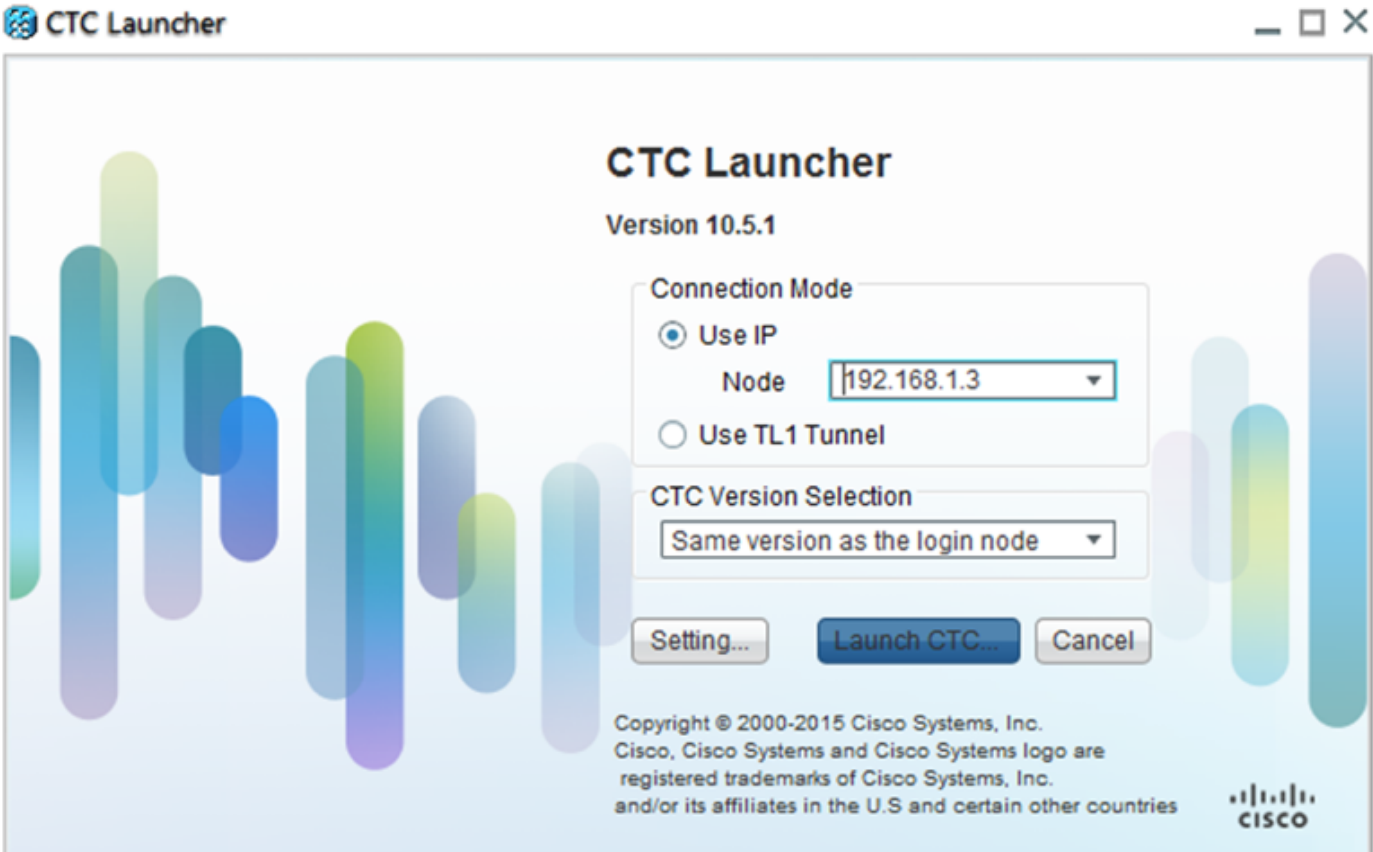

第1.g步删除缓存后,单击"CTC启动**程序窗**口"上的"启动CTC"。

第1.h步由于应用程序未缓存,因此会出现CTC下载进度窗口,此过程可能需要几分钟时间。下载后 ,将显示警告消息窗口,如下所示。Click OK.

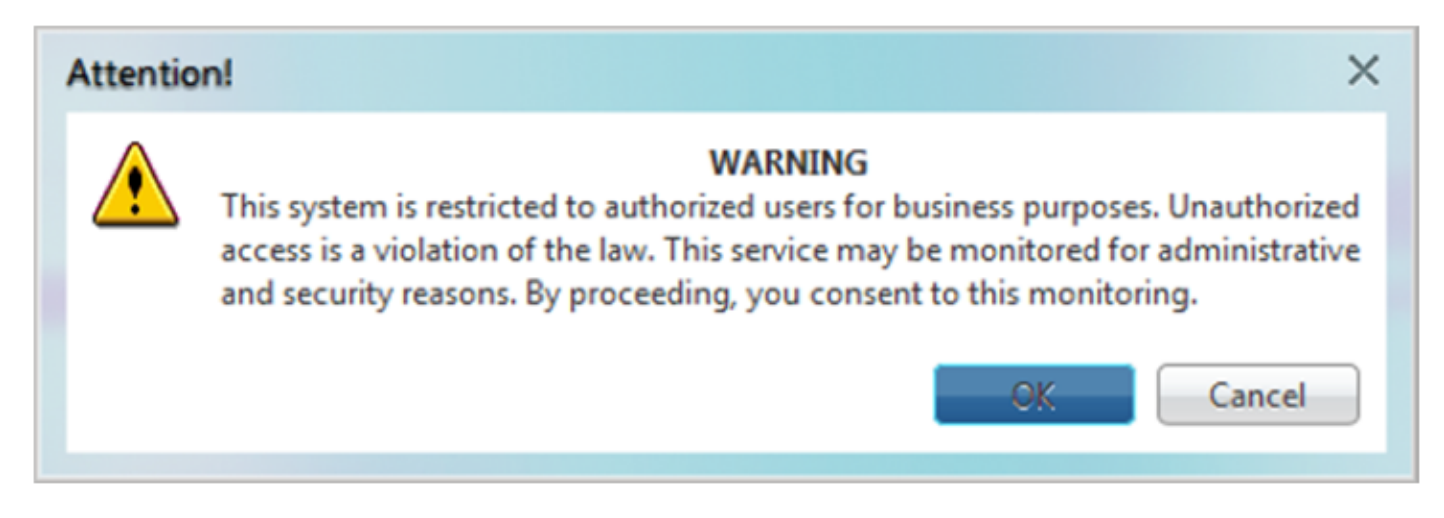

步骤1.i.在CTC登录窗口中,键入用户名和密码。单击Login,如图所示:

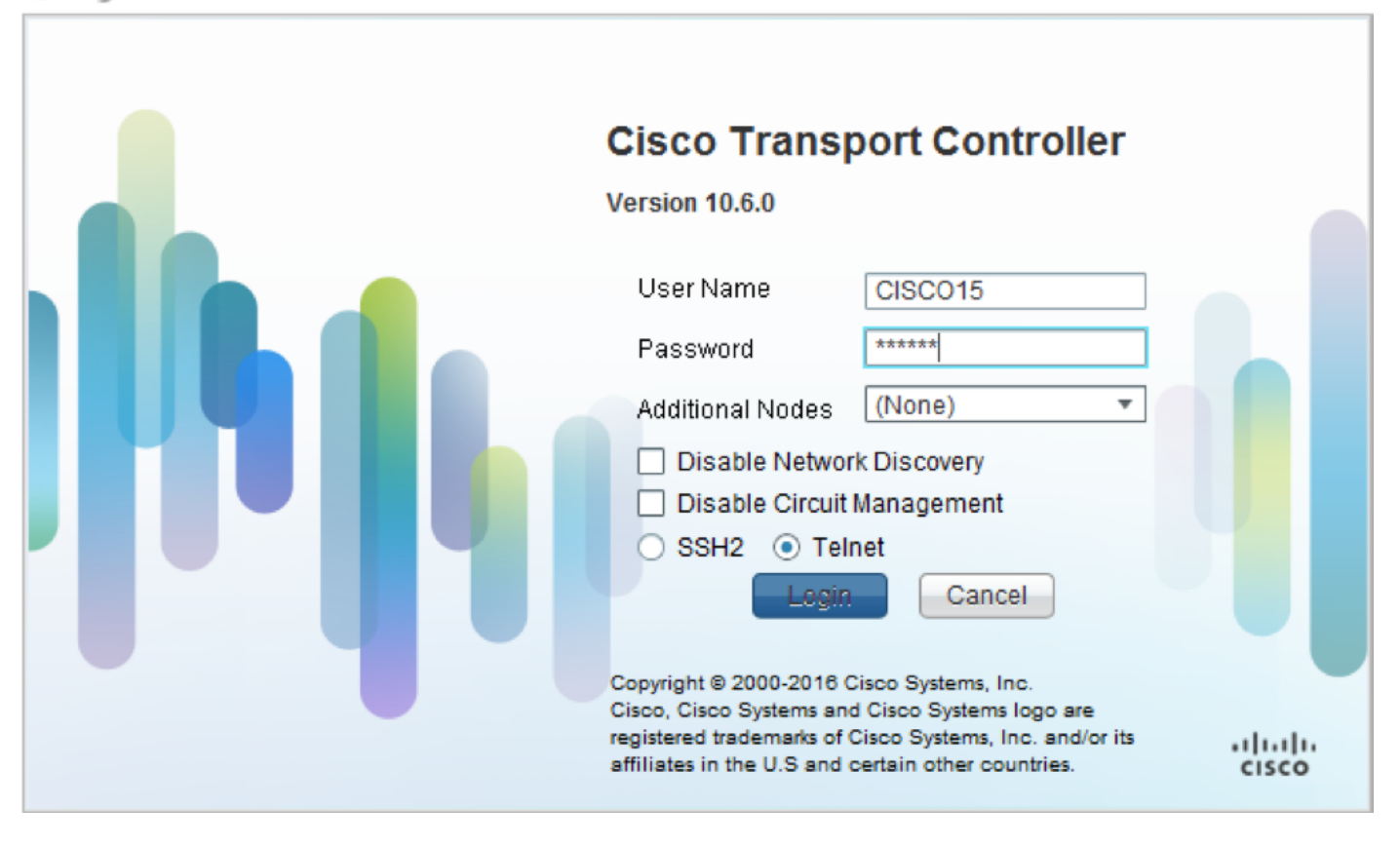

1.1. 验证并记录所有现有警报

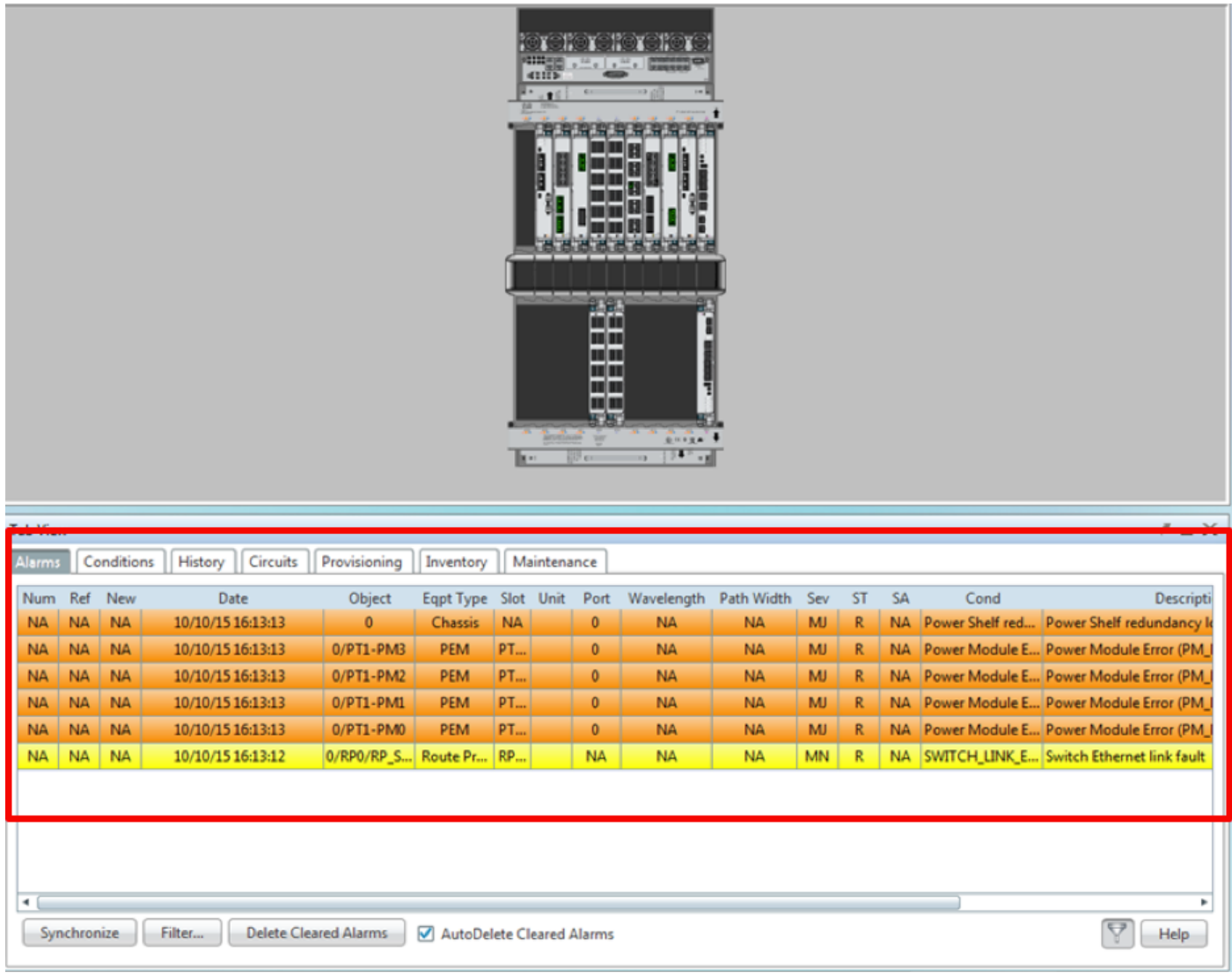

## 1.2. 验证软件版本

## 第1.2.a步导航至维护>软件>安装。

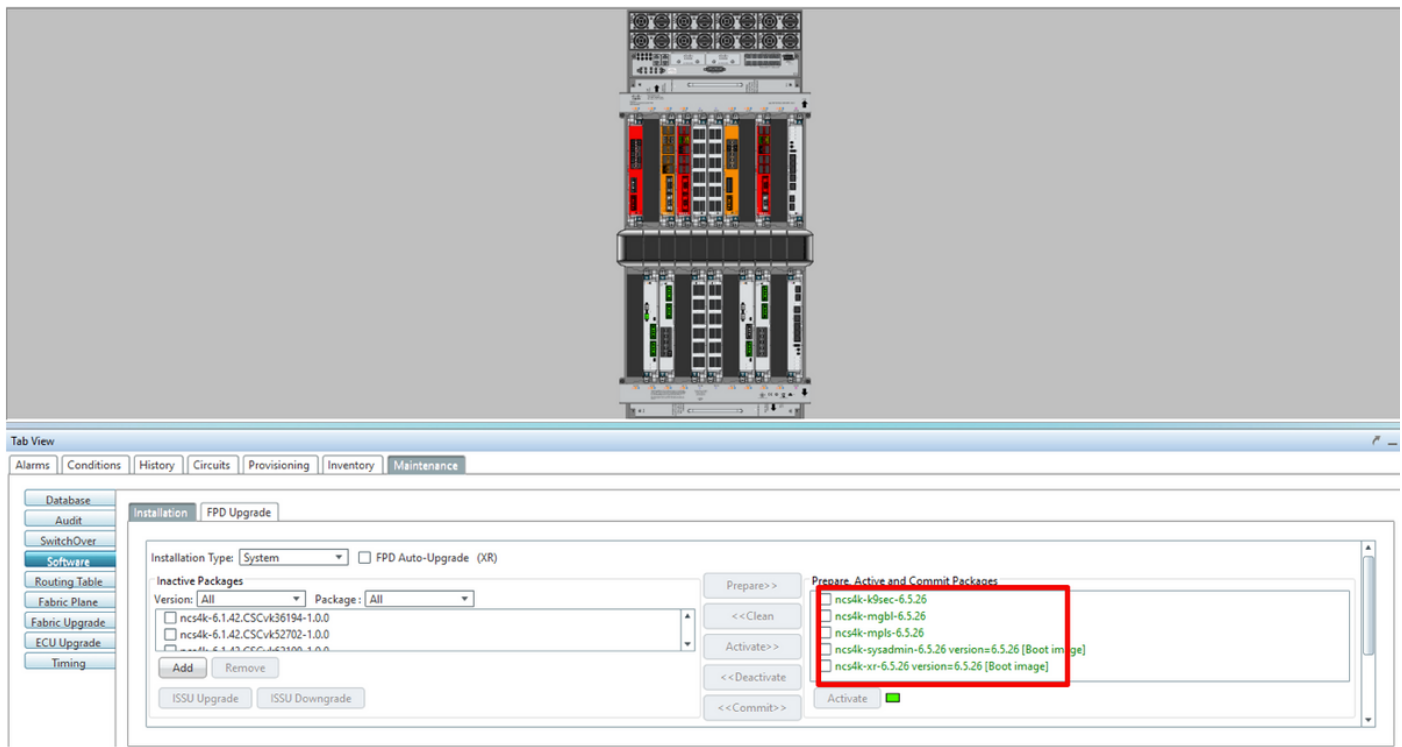

第1.2.b步要完成此过程,软件必须至少为6.5.26软件。

#### 1.3. 验证硬盘详细信息

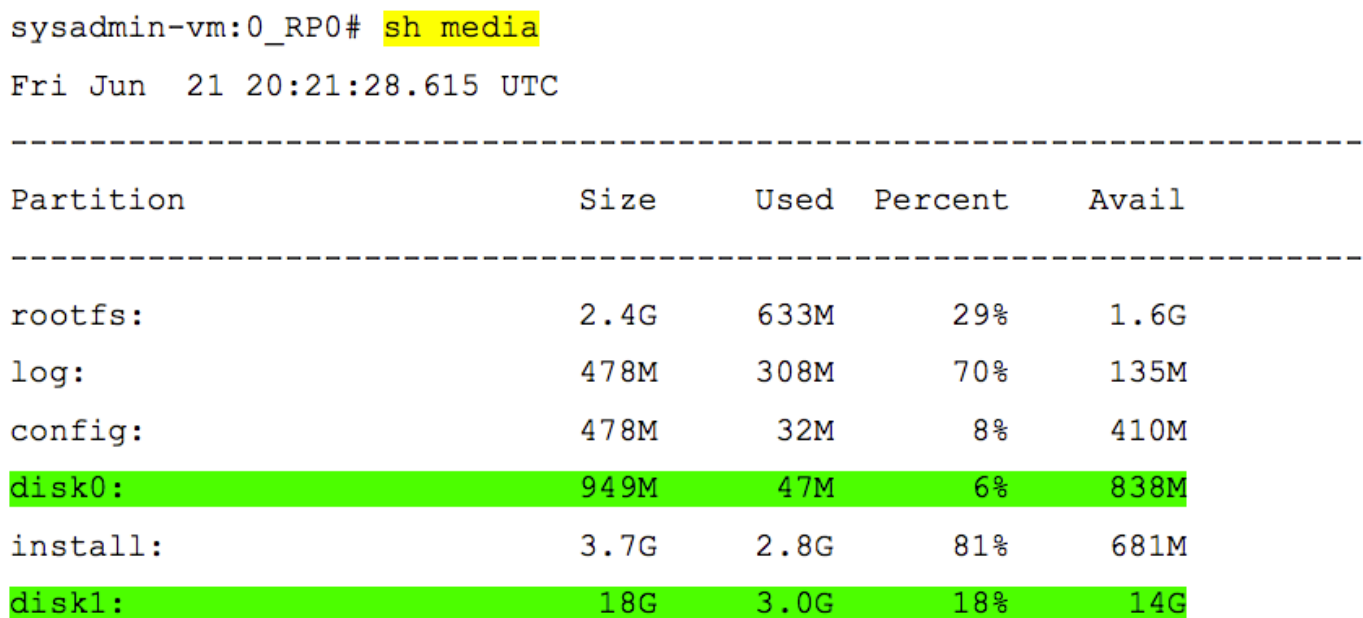

 $roots: = root file system (read-only)$  $log:$  = system  $log$  files (read-only)  $config: = configuration storage (read-only)$ install: = install repository (read-only) sysadmin-vm:0 RP0#

#### 1.4. 创建数据库备份

第1.4.a步创建数据库备份。

第1.4.b步导航至"维**护">"数据库"**,然后选**择"数据库备**份"。

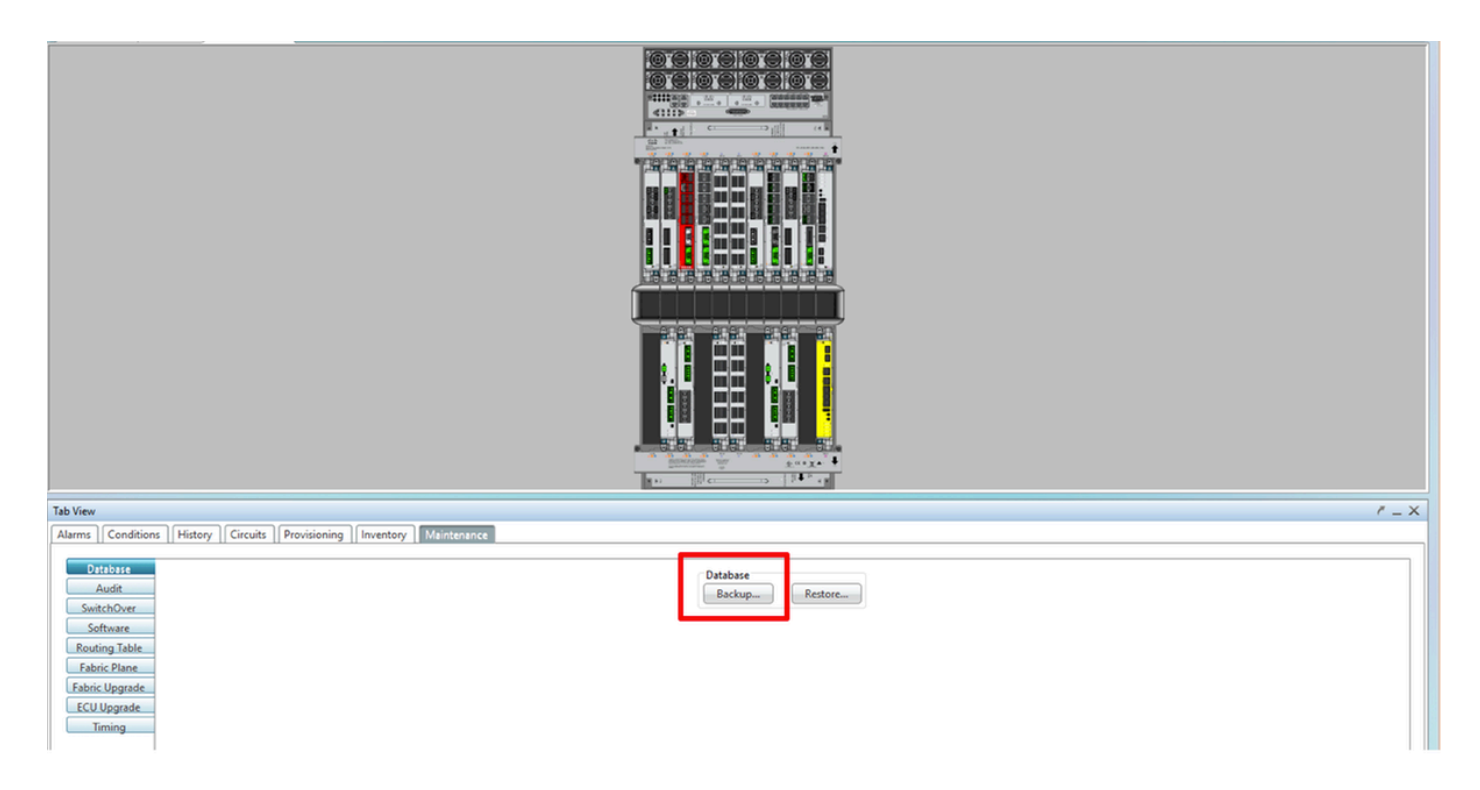

第1.4.c步选择/输入包含文件名的完整路径以在节点上保存备份。

第1.4.d步单击OK 以保存文件。

第1.4.e步记录备份文件位置。

#### 1.5. BITS计时

如果NCS4K使用BITS定时,请记录这两个命令的输出。如果未使用计时,请跳至下一节。

第1.5.a步使用putty或任何其他终端程序启动CLI。

第1.5.b步记录命令show controller timing controller clock的输出。

RP/0/RP0:Node Name #show controller timing controller clock Wed Nov 13 14:53:18.781 CST

BITS0-IN BITS0-OUT BITS1-IN BITS1-OUT Config : Yes Yes No No new set  $\frac{1}{2}$ PORT Mode : T1  $T1$  $\overline{\phantom{a}}$  $\sim$ Framing : ESF **ESF**  $\equiv$ Linecoding : B8ZS  $\sim 10^{-10}$ B8ZS  $\equiv$  $-$  No  $_{\rm TX}$ Submode : - $\overline{\phantom{a}}$ Shutdown : No No<br>RX **No** Direction : RX **TX**  $02 \text{ G1}$ <br>na<br>O2 G1<br><mark>PRS</mark> QL Option : 02 G1 O2 G1 RX\_ssm : PRS  $\overline{a}$ TX ssm  $\mathbf{r}$  ,  $\mathbf{r}$ ADMIN\_DOWN If  $\overline{\mathsf{state}}$  :  $\overline{\mathsf{UP}}$  $TE0-E$   $TE1-E$   $TE0-W$  $TE1-W$ TEO-E<br>Config : NA **NA NA**  $NA$ PORT Mode : ICS **ICS** ICS **ICS**  $\texttt{Framing}$  : -**Contract Contract Service**  $\overline{\phantom{0}}$ Linecoding  $: -$ **Contract Contract Contract Contract**  $\overline{\phantom{a}}$  $\sim$   $-$ Submode : - $\sim$  $\equiv$ Shutdown : No **No No No** Direction : - $\sim$   $\sim$  $\sim$   $\sim$ 01 QL Option : 01 01  $O1$  $\frac{1}{2}$  $RX$  ssm :  $\sim$  $\sim$  $\sim$  $\sim 10^{-10}$  $\sim 10^{-10}$  $\overline{a}$ TX ssm **DOWN** If state : DOWN **DOWN DOWN** 

SYNCEC Clock-Setting: Rack 0

第1.5.c步记录命令show frequency synchronization clock-interfaces brief**的输出**。

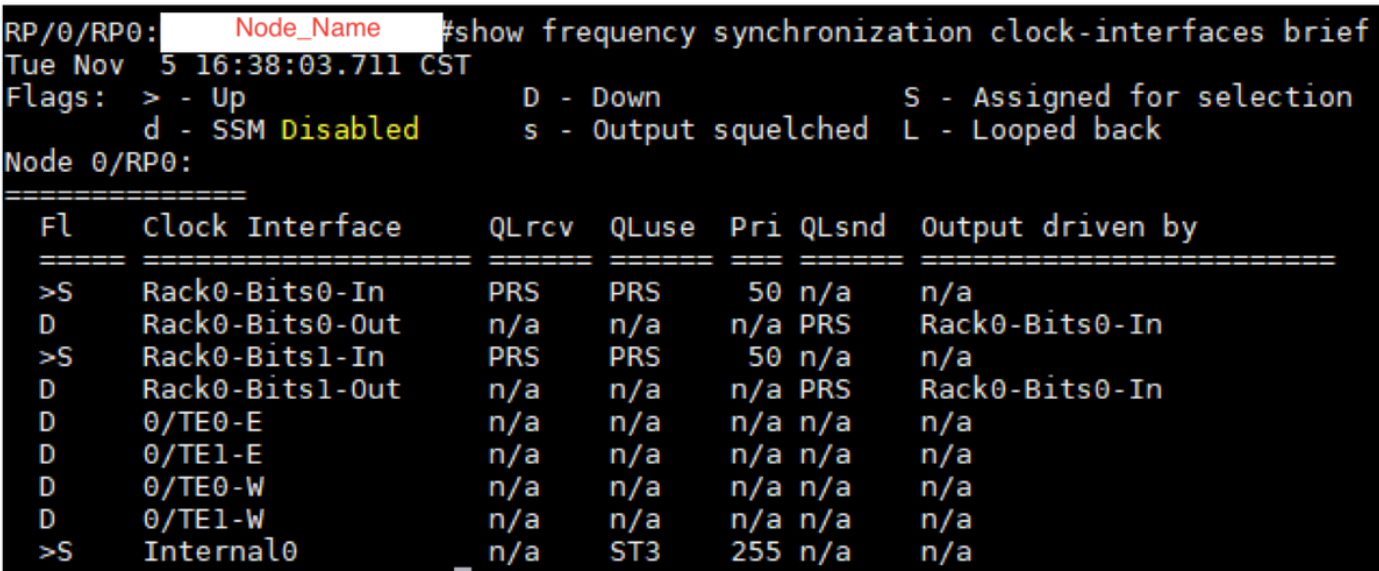

#### 1.6. 准备ECU拆除

第1.6.a步启动CTC,导航至Node View > Maintenance Tab,单击左**下角的ECU Upgrade** 

Pane(ECU升级窗格)。单击"Detach(分离)"按钮。

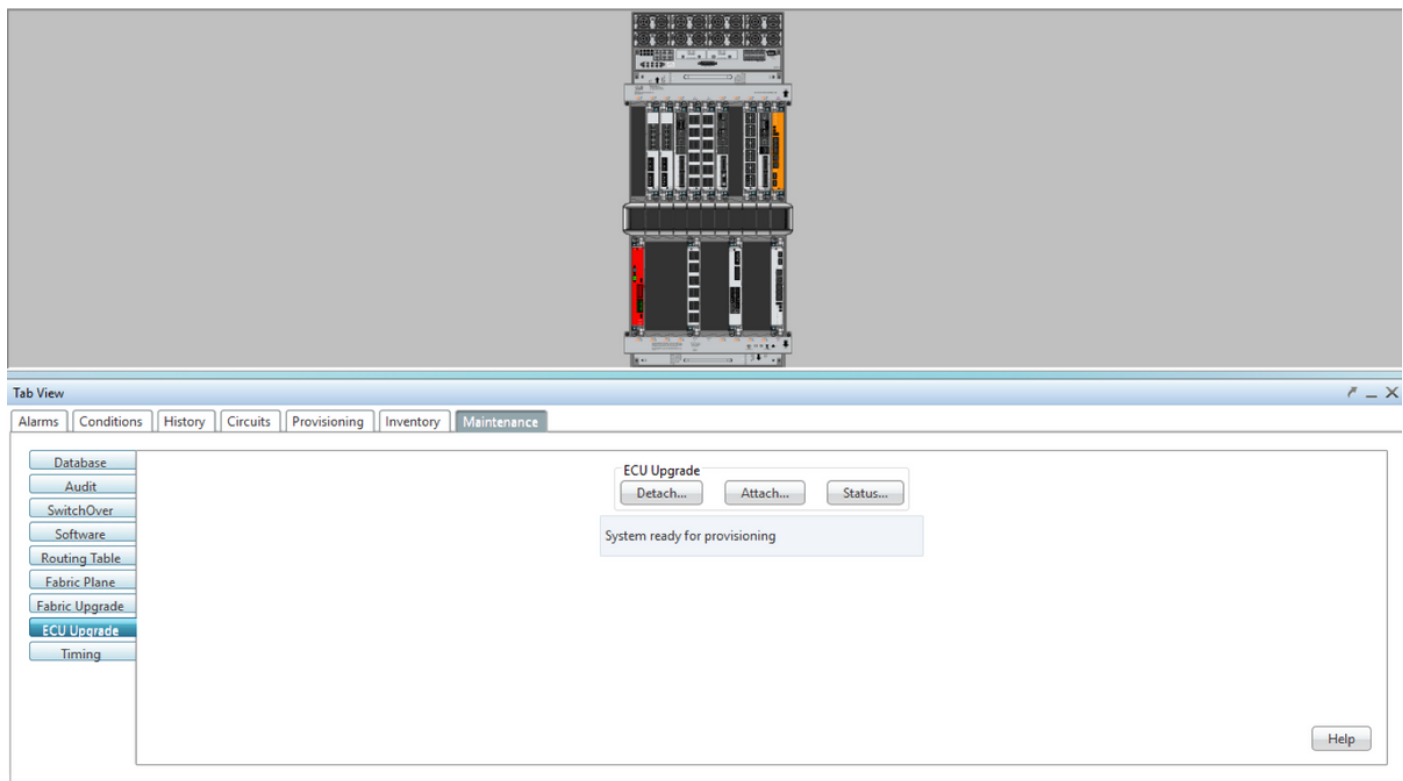

#### 第1.6.b步如果要继续"分离操作",请选择"是"。

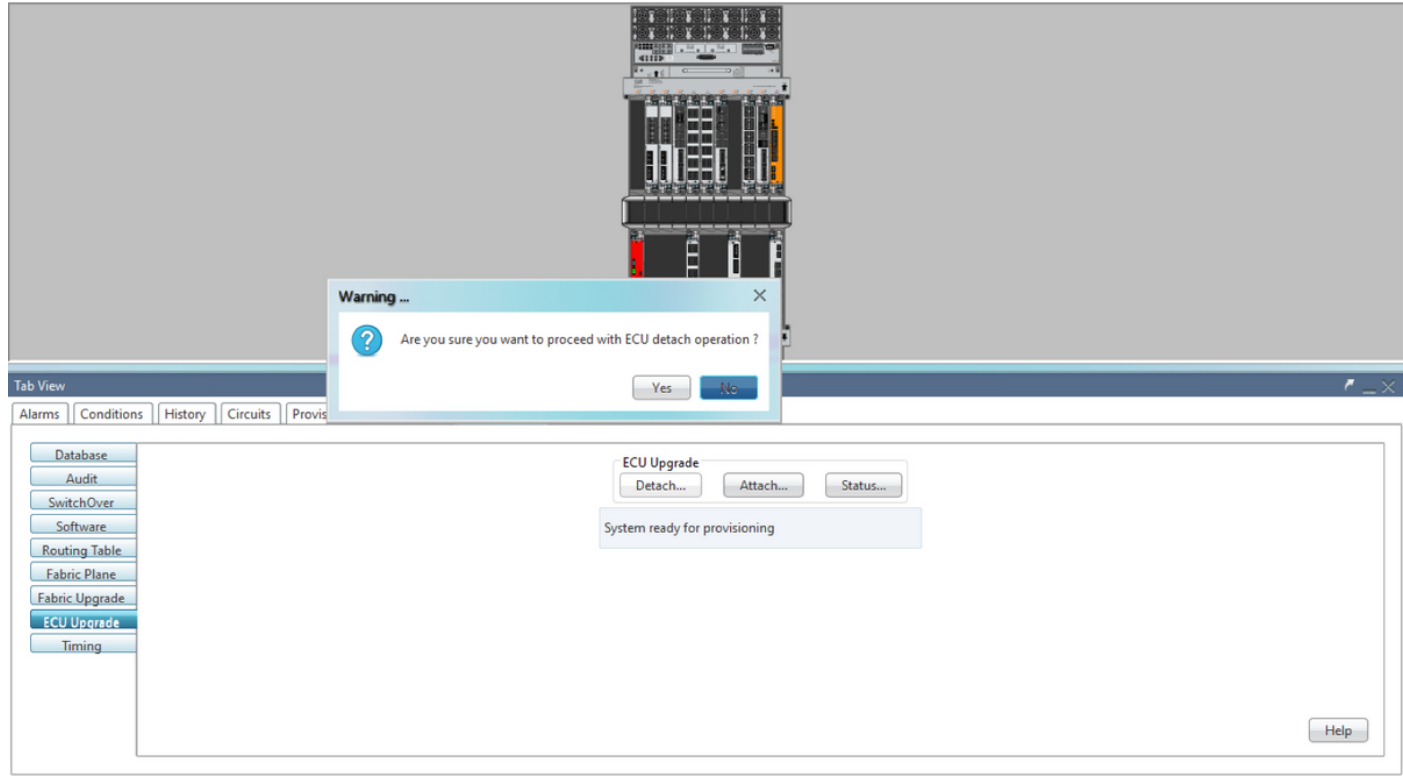

### 第1.6.c步在警报中,将显示"磁盘分离调配已启动"和"磁盘调配正在进行"小警报。

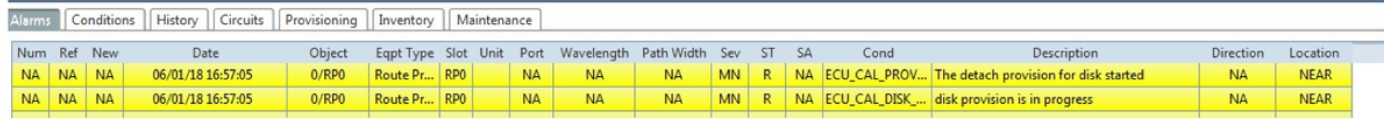

步骤1.6.d。在以物理方式移除ECU模块之前,请确保警报"磁盘分离操作已启动"已在系统中清除。

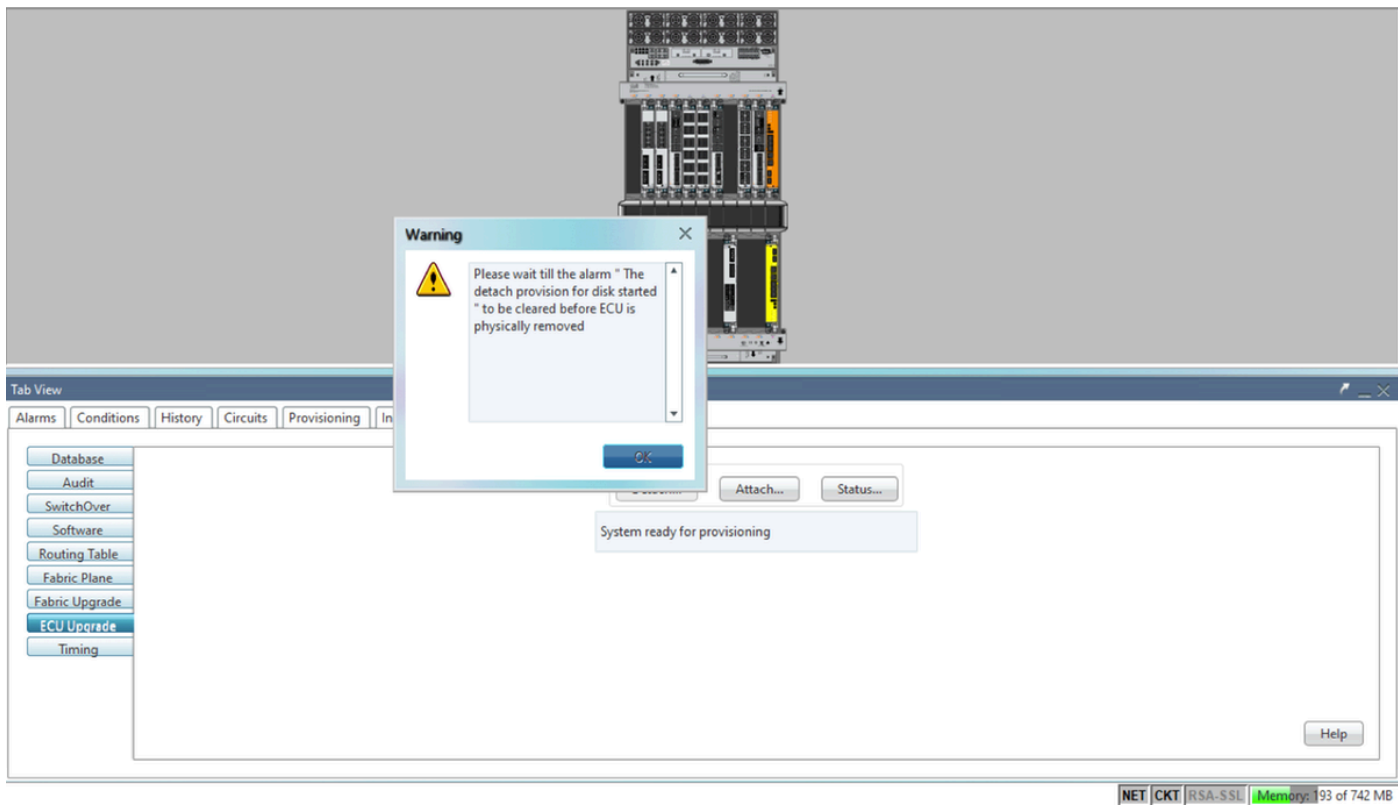

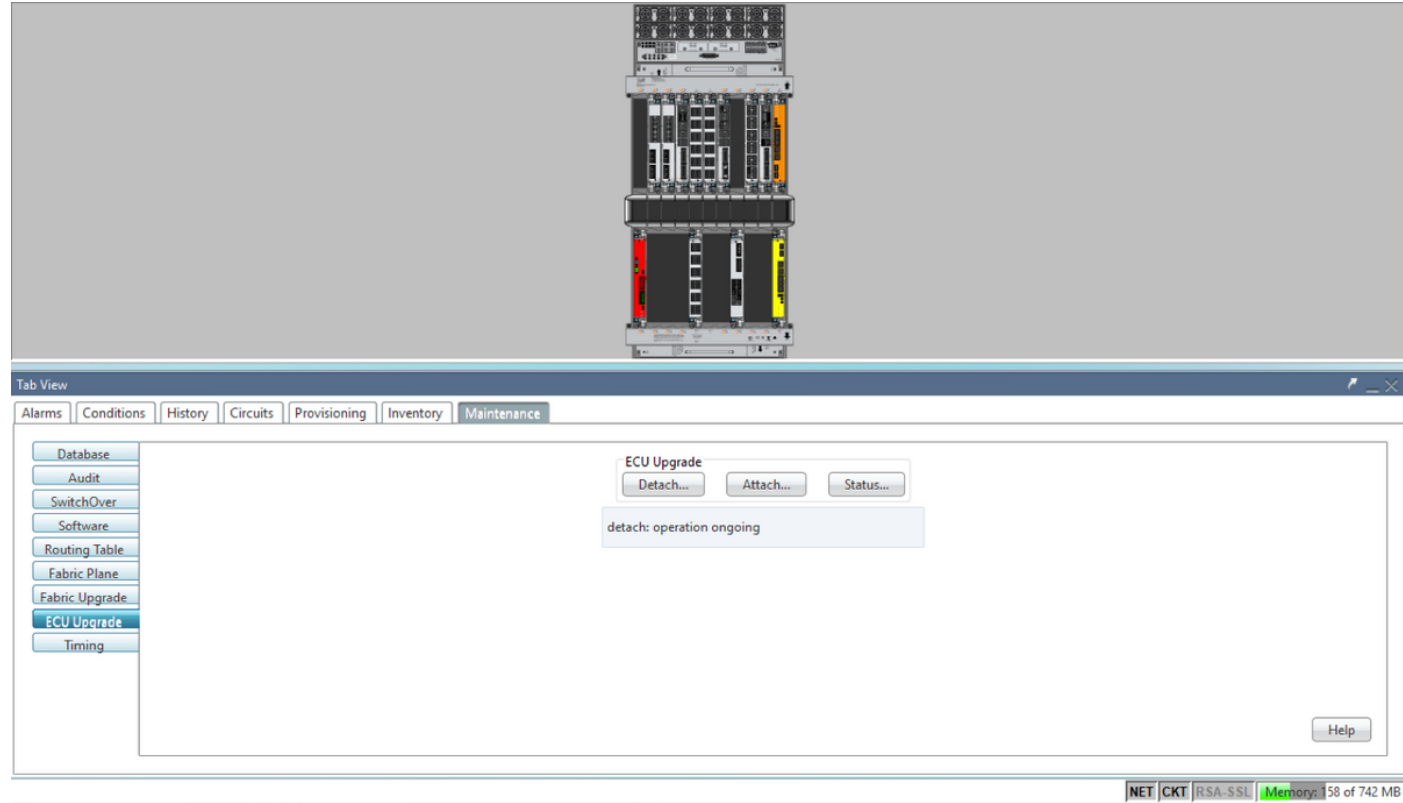

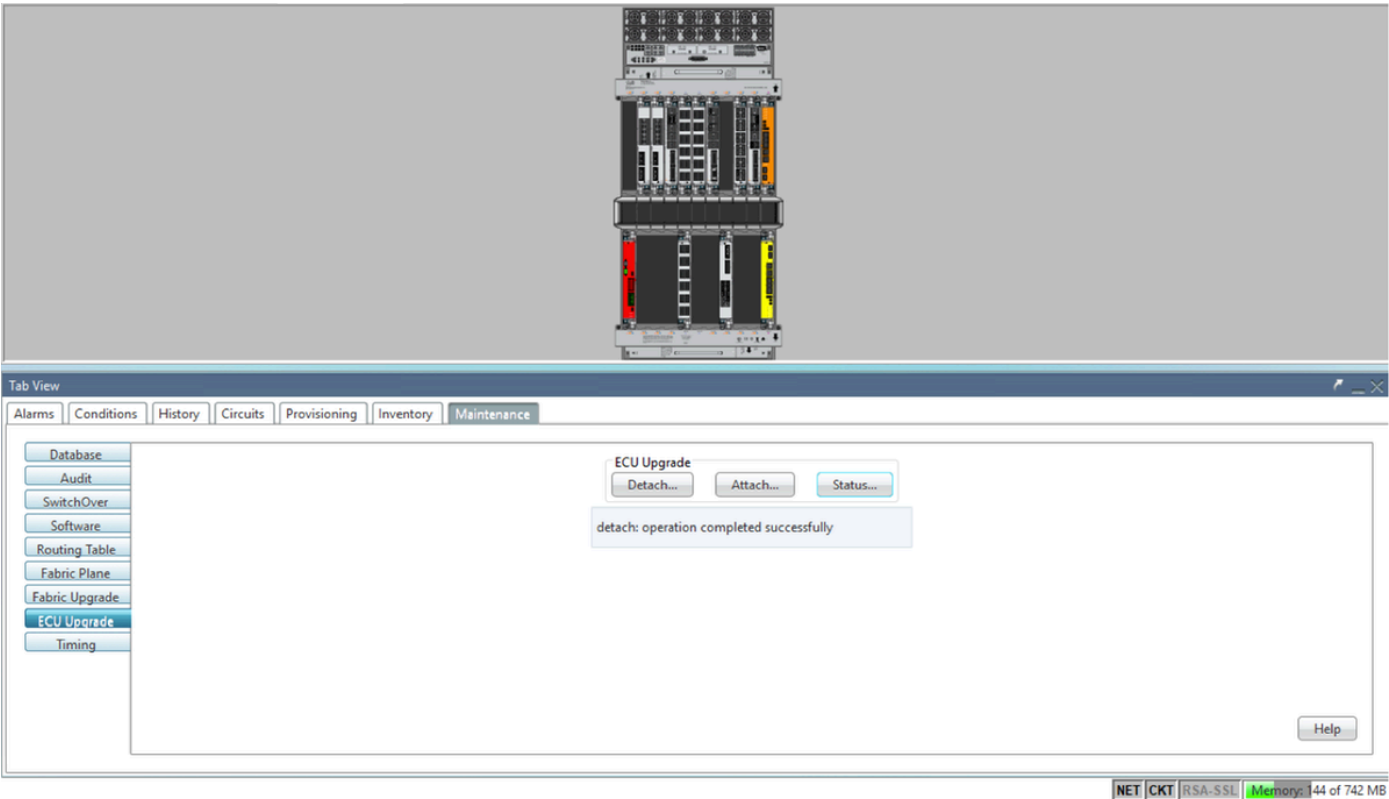

清除警报后,ECU模块可以物理移除。

磁盘调配警报和DISK1-DISK-SPACE(位置Sysadmin:/misc/disk1的磁盘空间警报)警报将在系统上持 续,直到ECU迁移完成。

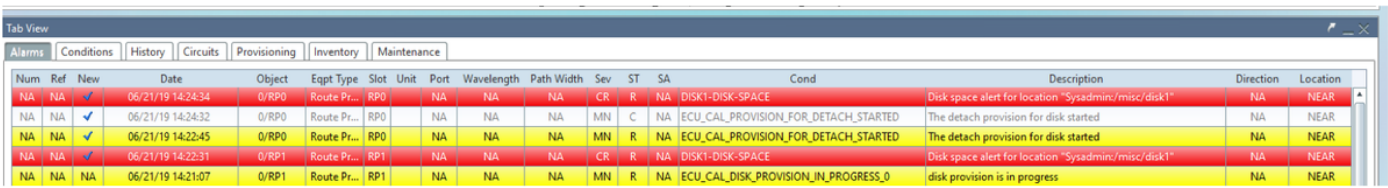

### 1.7. 删除ECU1

1.7.1.从NCS4K机箱中移除ECU模块:

a.确保用户佩戴防静电腕带。

b.拔下连接到NCS4K-ECU模块的所有电缆。

c.移除EMS电缆时,会将所有远程管理丢弃到机架中。在第1.7.2节中重新连接EMS电缆之前,它不 会恢复。使用控制台端口仍可实现远程访问。

d.拔下连接到设备的所有单独定时电缆。

e.使用飞利浦螺丝刀拧松ECU单元上的螺钉。

f.使用两侧的锁闩将NCS4K-ECU单元插出。

g.从原始NCS4K-ECU中卸下两个2.5英寸SATA驱动器(SSD)。注意ECU中的确切位置(左或右)。

h将从NCS4K-ECU卸下的2.5英寸SATA驱动器插入新的NCS4K-ECU2模块,确保它们安装在与原

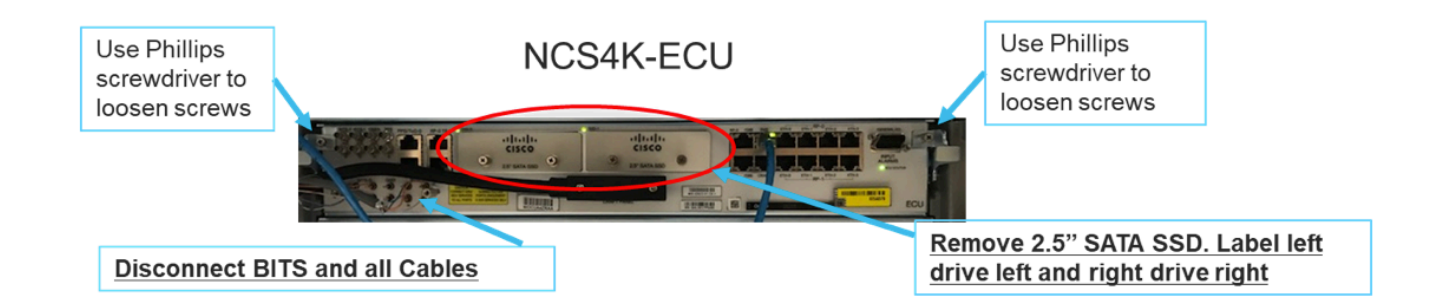

1.7.2.安装ECU2模块并重新连接电缆:

a.将新的NCS4K-ECU2模块(两个2.5英寸SATA驱动器)放入原始ECU插槽中。

b.将第1.7.1节移除的所有电缆重新连接到新的ECU2模块。

c.在闩锁处于正确位置后拧紧螺钉。

d.确保与NE的远程管理连接再次可用。

e.确保NE的前面板LCD工作正常。

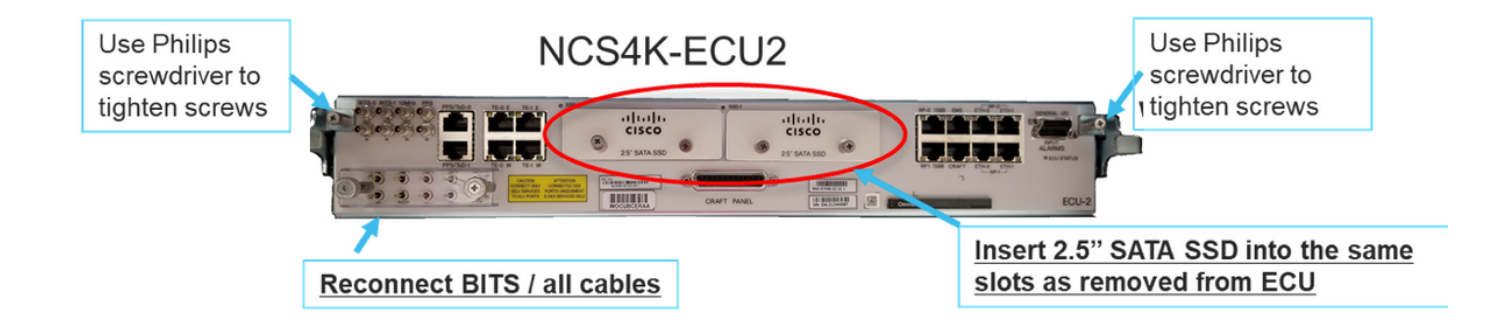

1.7.3.在NCS4K机箱中初始化新的ECU2:

等待2到3分钟,NCS4K-ECU2模块初始化。

确保在触发连接操作之前清除ECU"已插出警报",否则可能导致系统进入不一致状态。

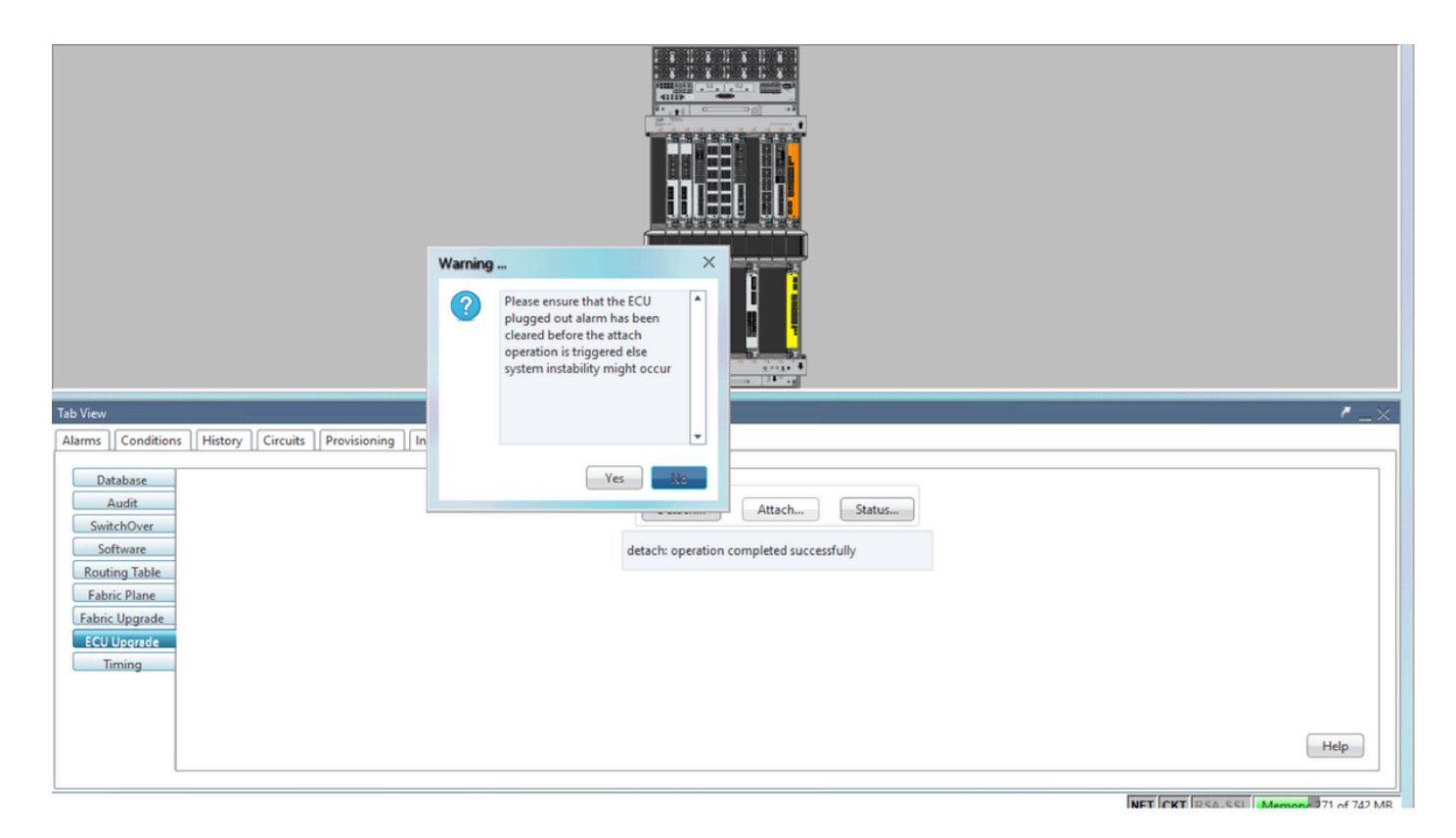

### 单击"Attach...(**附加……**)"按钮继续,如图所示。

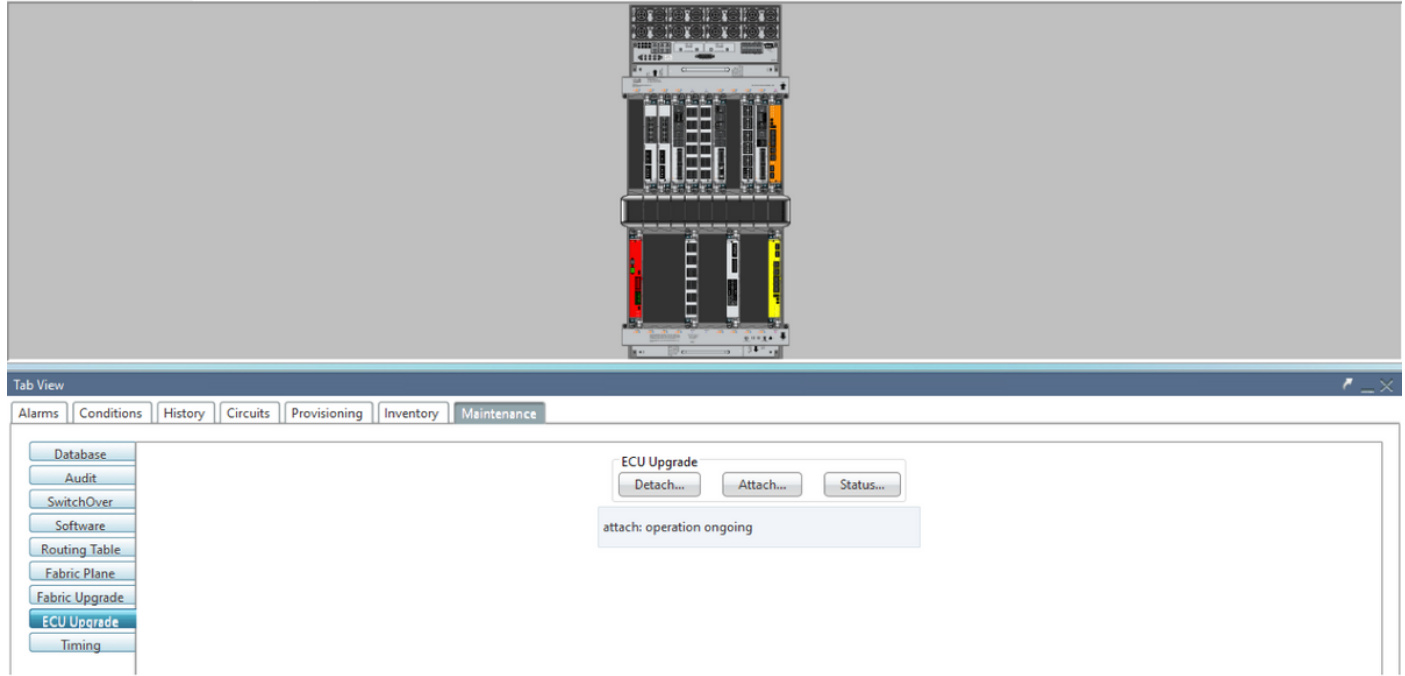

触发连接过程后,将引发警报"磁盘的连接设置已启动"。

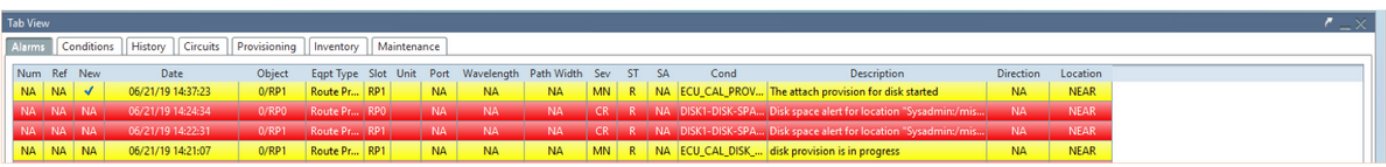

一旦从系统中清除这些警报,ECU从NCS4K-ECU到NCS4K-ECU2的迁移就成功完成。

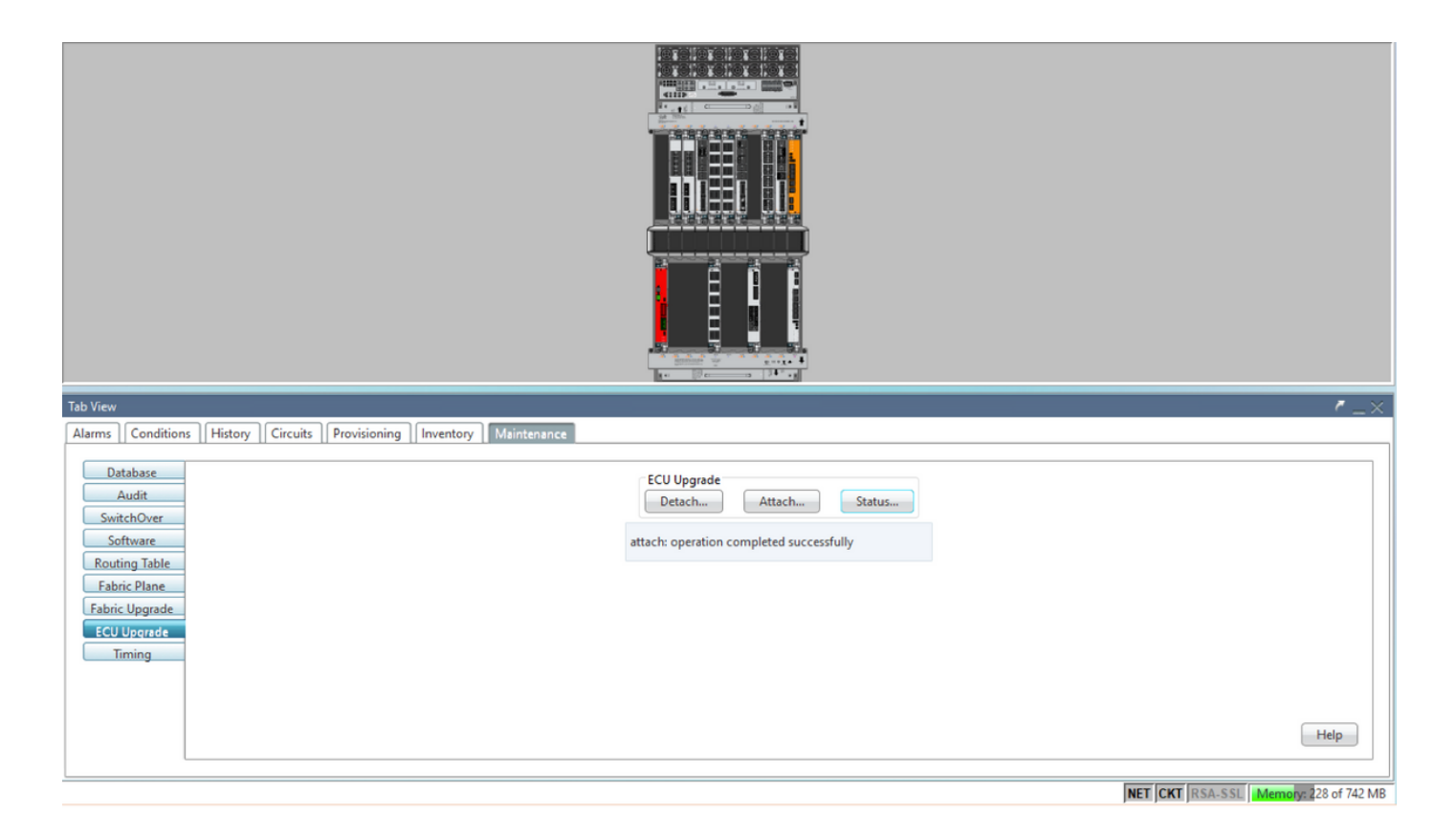

#### 1.8. 过帐检查

1.8.1 的多播地址发送一次邻居消息。 验证警报

验证警报并确保机架上没有新警报或意外警报。

注意:对于RP0和RP1,位置警报的磁盘空间警报空闲可能需要稍长的时间,但您可以使用SH media命令验证磁盘是否运行正常。

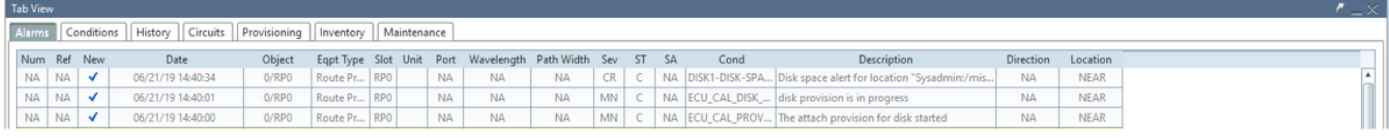

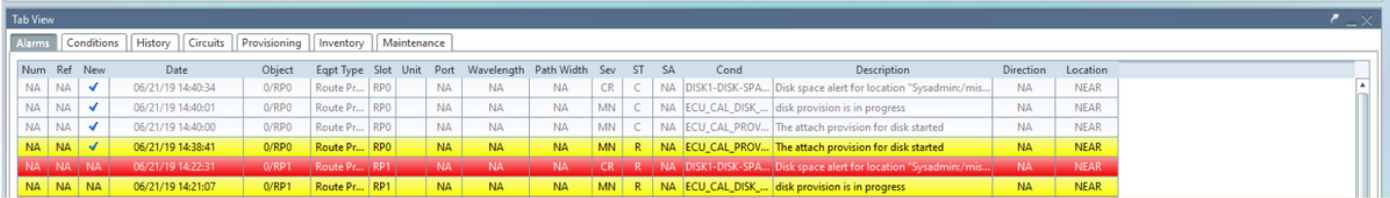

1.8.2 的多播地址发送一次邻居消息。 验证介质

验证两个固态磁盘驱动器是否都已正确插槽且可访问。

#### sysadmin-vm:0 RP0# sh media

Fri Jun 21 20:21:28.615 UTC

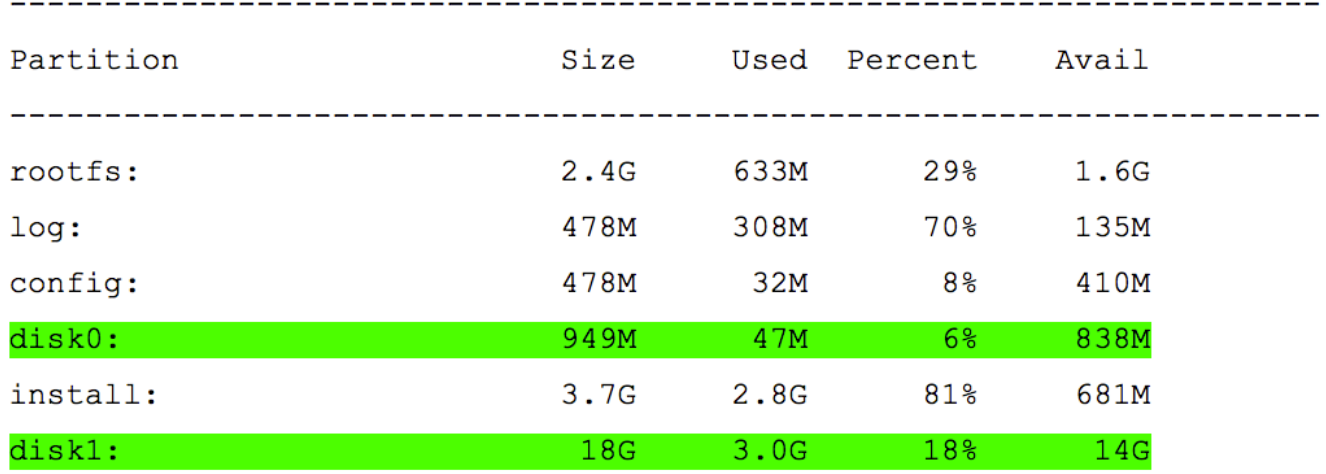

 $roots: = root file system (read-only)$ 

 $log:$  = system log files (read-only)

config: = configuration storage (read-only)

install: = install repository (read-only)

sysadmin-vm: 0\_RP0#

1.8.3 的多播地址发送一次邻居消息。 BITS计时重新检查

如果已配备BITS计时,并且已完成第1.5节。将BITS计时重新连接到ECU2并与之前的结果进行比较 后,再次运行命令。

RP/0/RP<u>0:node</u>\_name#<mark>show controller timing controller clock</mark><br>Wed Nov 13 14:53:18.781 CST

SYNCEC Clock-Setting: Rack 0

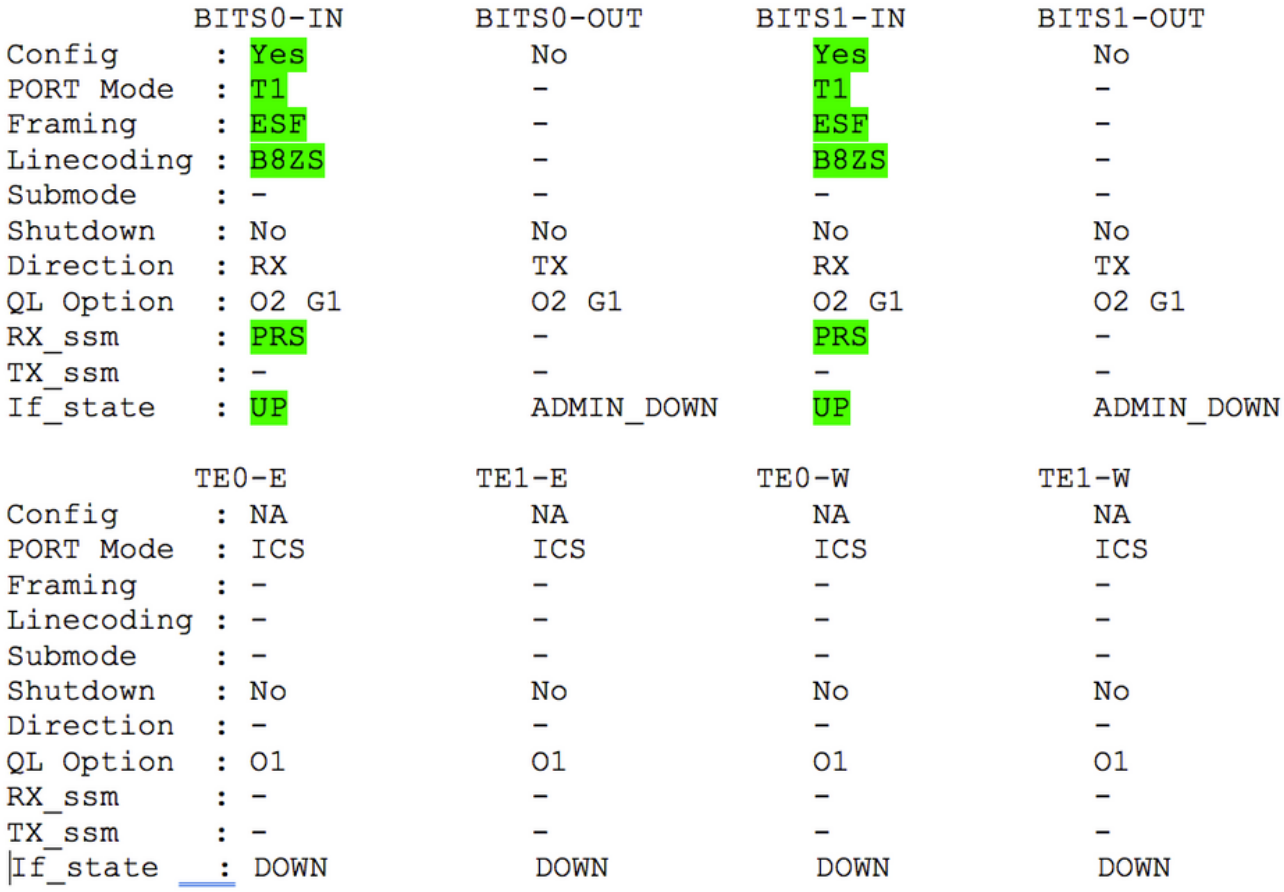

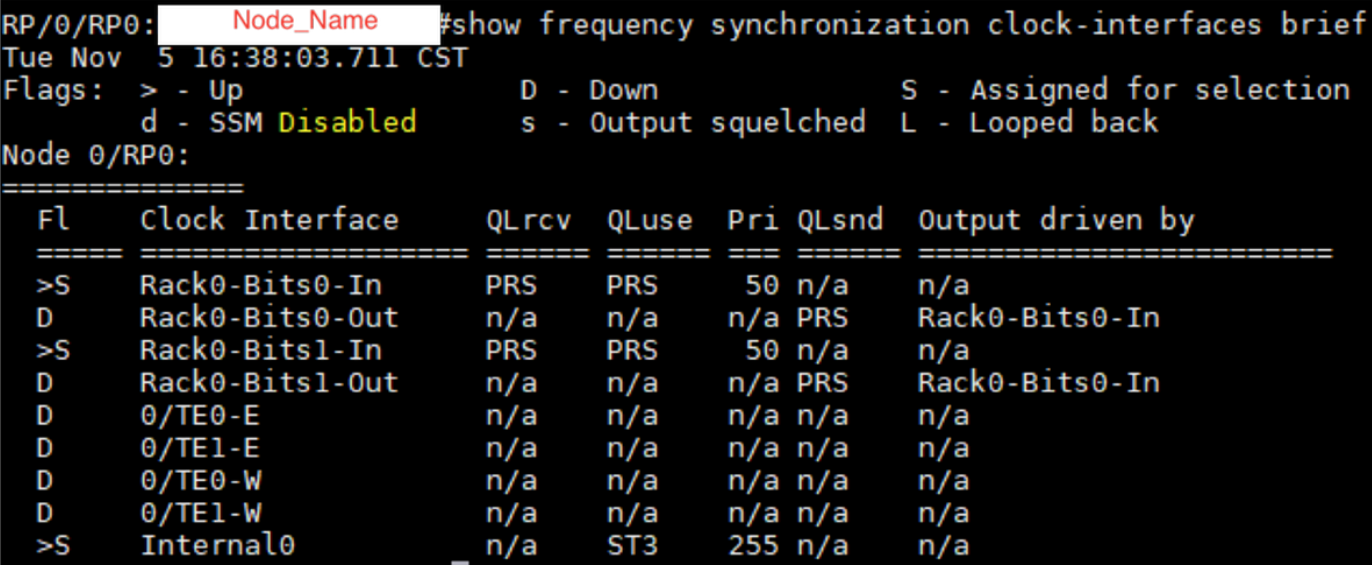